## **Entering Assessment Scores and Program Notes**

- 1. Enter the scores and procedures for each administered subdomain item by selecting:
	- $\bullet$  score (2, 1, or 0) and
	- administration procedure (S, O, or I).
	- **Both of these are required.**
- 2. For each subdomain, you will not necessarily start at Item 1; the system will take you to the first item relevant to the child's age.
- 3. When entering item-level scores, the first column will show B for BASAL and C for CEILING.
- 4. Scroll up and click "Done" at the top, right-hand corner when all the scores for the subdomain have been entered. This saves the data.
- 5. If you selected more than one subdomain, you will automatically advance to the next selected subdomain. Enter data for the next subdomain.
- 6. If you have not entered all scores for a subdomain and have not reached basal or ceiling, the system will provide a warning pop-up window to notify you that this is the case. You may still return within a two-week period from the first test date to complete the subdomain. Please note that basal and ceiling must be reached before the system will score the subdomain.

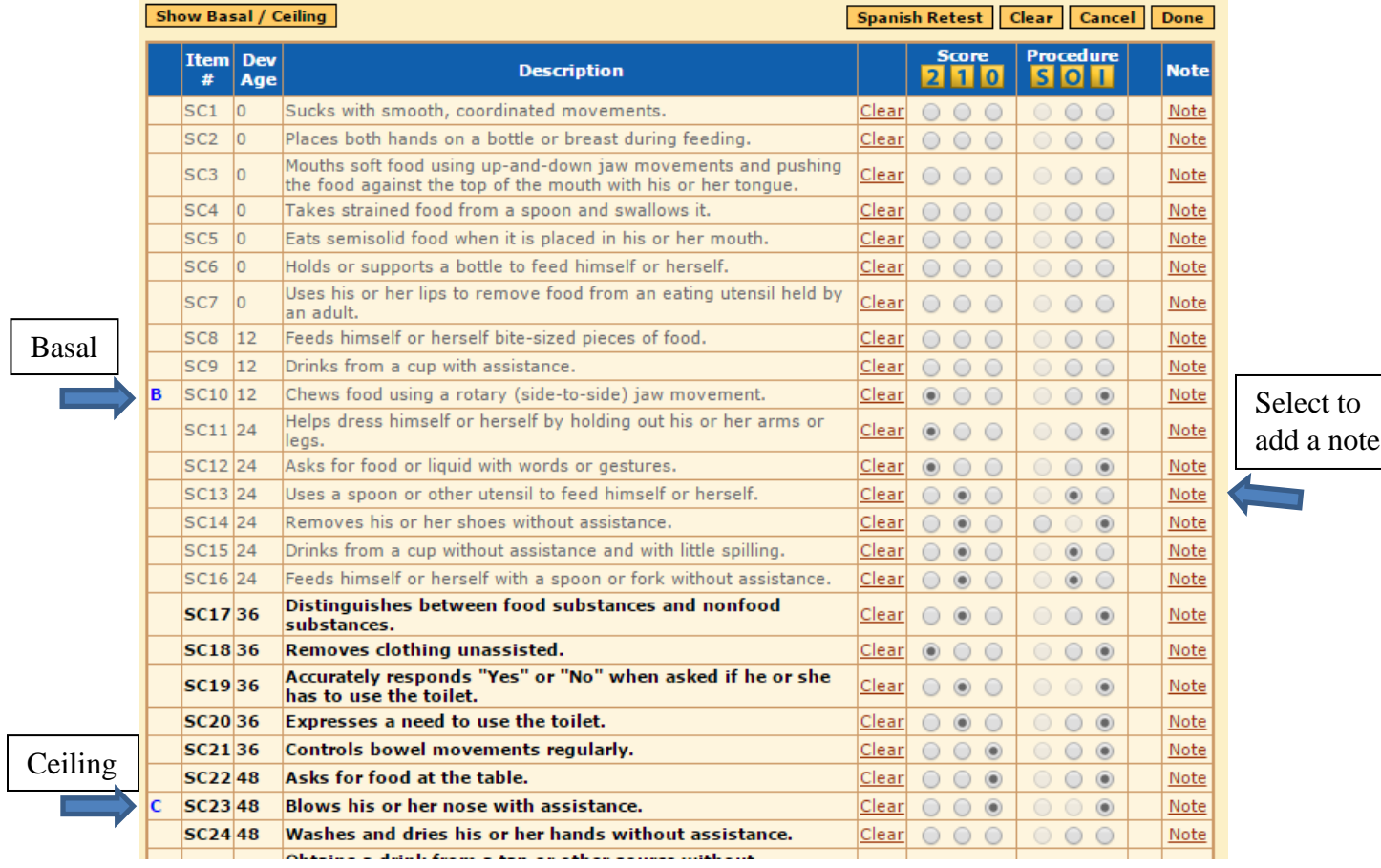

7. A summary of scores will be shown on the first information page when data have been added to the last selected subdomain.

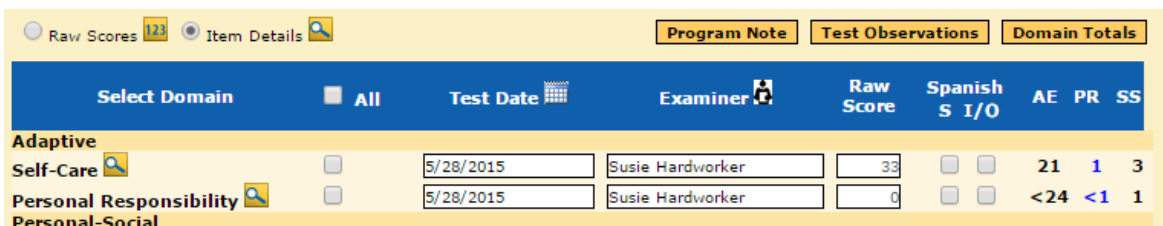

## **Program Notes**

The Florida Child Outcomes Measurement System requires the collection of information on the data point associated with the assessment. The assessments for Child Outcomes Entry and Exit will not be counted if Program Note 2 for both entry and exit are recorded.

- 1. After assessment scores have been entered, click on Program Note.
	- **Program Note 2 will be used to enter the data point.** 
		- o Users can enter notes in the Program Note memo box for other purposes, but this field will not be reviewed to match records for Child Outcomes reporting purposes.

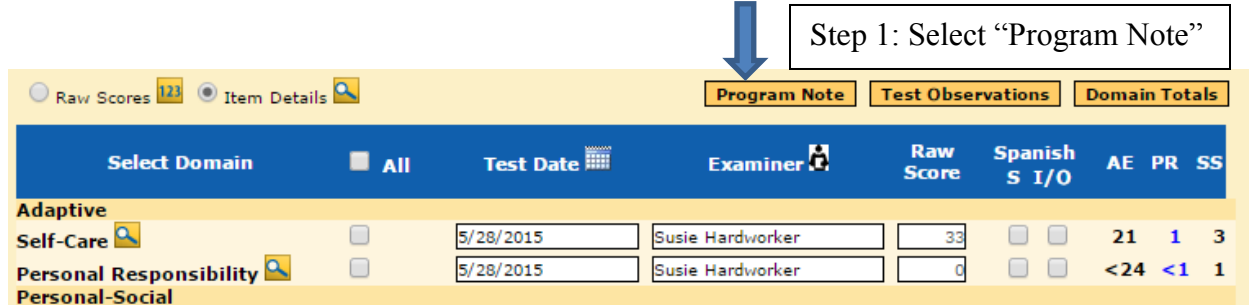

- 2. Click on the drop-down arrow next to Program Note 2 and all of the available options will be listed
- 3. Select the appropriate option from the drop down list.
- 4. Click on Save.

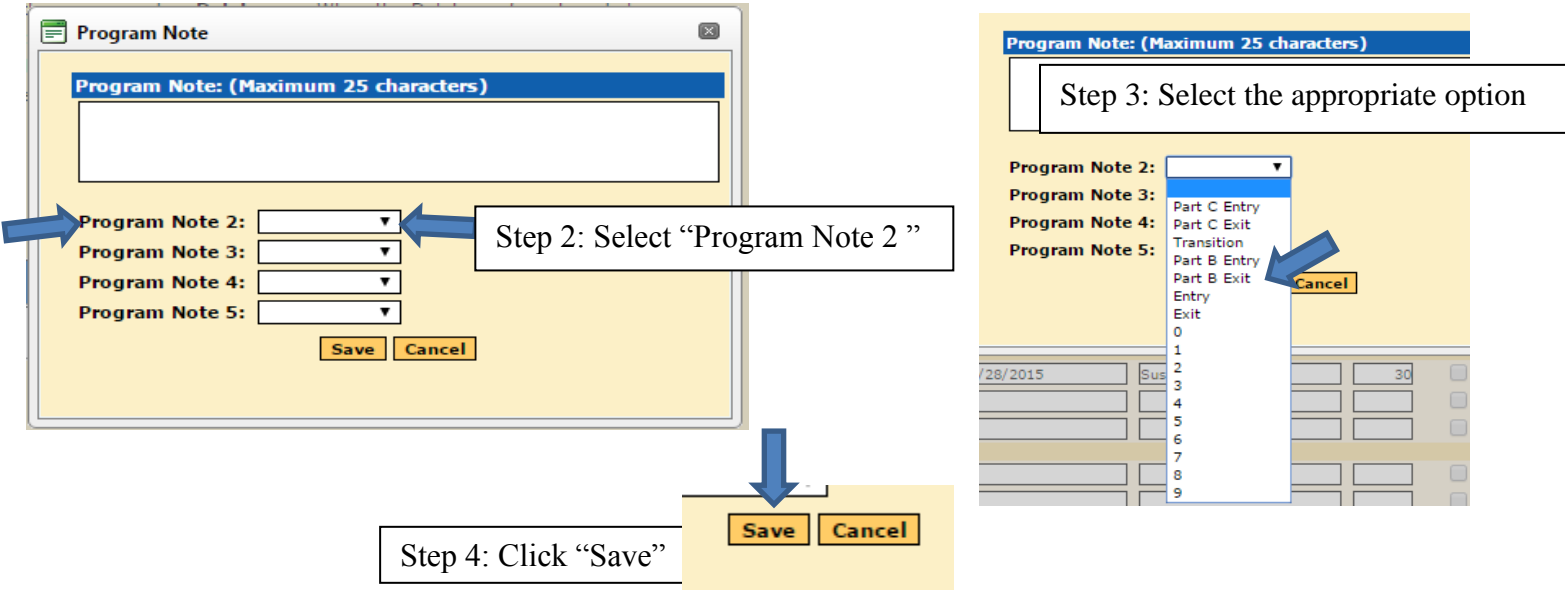

## **Options for Program Notes (Related to Florida Child Outcome Measures)**

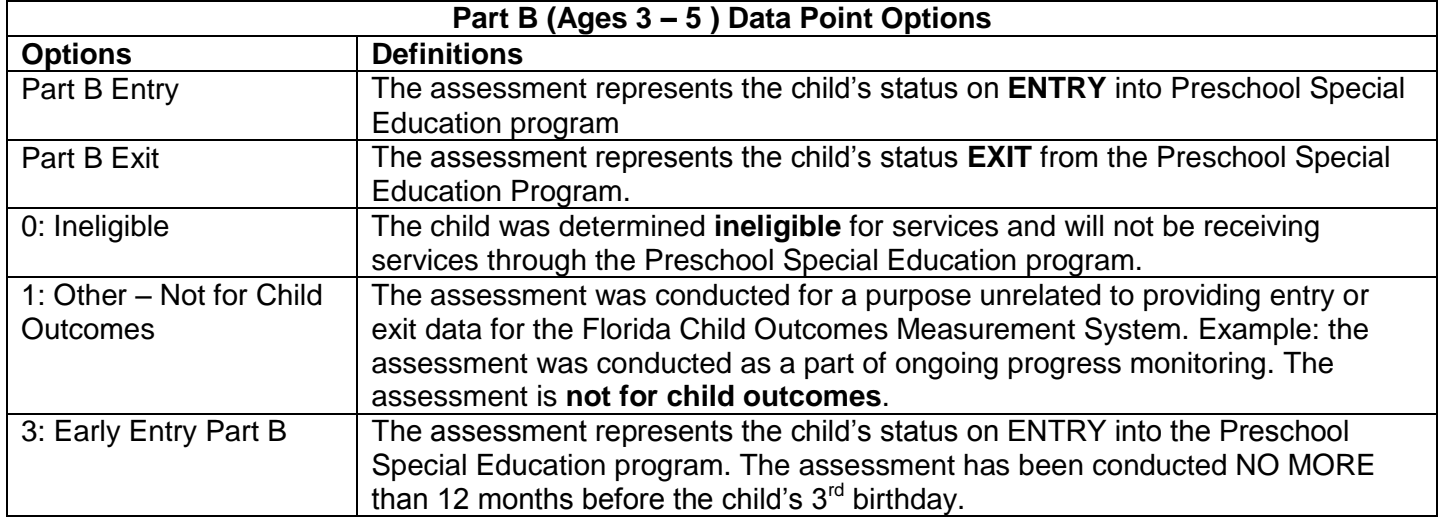

- Although BDI-2 Data Manager program offers many options for data points, only the ones listed above are valid program notes for Part B.
- If a program note has been entered before the assessment and/or eligibility determination are complete, change the data point to "0" for any children found ineligible.
- If a child is not available for "Exit" assessments (examples: child never enrolled or moved out of district), change the program note that indicated Part B Entry to "1" – Not for Child Outcomes.